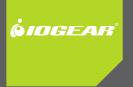

# Insielleijon Guide

Bluetooth® 2.1 USB Micro Adapter

GBU421 PART NO. M1224-a

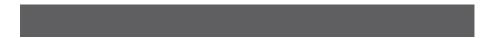

## Welcome

Thank you for purchasing one of the most feature-rich Bluetooth<sup>®</sup> to USB adapters available. IOGEAR's Bluetooth<sup>®</sup> to USB adapters are first-rate wireless connectivity accessories designed to help reduce the frustration of dealing with cable glut in your home or office. These adapters allow computers with USB connections to become Bluetooth enabled computers. They comply to Bluetooth<sup>®</sup> 2.1 and USB 1.1 specifications, and provide users with a 2.1Mbps data rate. They also enable wireless Personal Area Network (PAN) connectivity to Bluetooth enabled devices such as PDA's, printers, cellular phones, computers, etc.

We hope you enjoy using your IOGEAR Bluetooth<sup>®</sup> 2.1 USB Micro Adapter, another connectivity solution from IOGEAR.

# **Table of Contents**

| Package Contents                                       | 5  |
|--------------------------------------------------------|----|
| Overview                                               | 6  |
| Features                                               | 8  |
| Requirements                                           | 9  |
| Introduction                                           | 10 |
| Installation-Windows XP                                | 11 |
| Installation – Windows Vista / 7                       | 14 |
| Initial Bluetooth Configuration Wizard – Windows XP    | 18 |
| Initial Bluetooth Configuration Wizard – Windows Vista | 22 |
| Software Un-installation                               | 24 |
| Installation - Mac OS X                                | 25 |
| Connect to Bluetooth Enabled Cellular Phone / PDA      | 28 |
| Windows XP                                             | 28 |
| Windows Vista                                          | 32 |
| Windows 7                                              | 36 |
| Connect to a Bluetooth Enabled Printer                 | 39 |
| Windows XP                                             | 39 |
| Windows Vista                                          | 43 |
| Windows 7                                              | 47 |

| Connect to Network Access                              | 50 |
|--------------------------------------------------------|----|
| Windows XP                                             | 50 |
| Windows Vista                                          | 53 |
| Windows 7                                              | 57 |
| Pairing                                                | 60 |
| Installation-Windows XP Service Pack 2 / Windows Vista | i. |
| Service Pack 1                                         | 62 |
| Specifications                                         | 66 |
| Technical Support                                      | 67 |
| Federal Communications Commission (FCC) Statement      | 68 |
| CE Statement                                           | 70 |
| Limited Warranty                                       | 71 |
| Contact                                                | 72 |

# Package Contents

This package contains:

1 Bluetooth® 2.1 USB Micro Adapter

1 Driver CD

1 Quick Start Guide

1 Warranty Card / Registration Card

#### The Bluetooth Installation CD contains the following:

Bluetooth drivers for Windows 2000/XP/Vista/7 User Manual for IOGEAR Bluetooth® 2.1 USB Micro Adapter

\* If any items are damaged or missing, please contact your dealer.

## **Overview**

Bluetooth is a low-power wireless networking standard which uses short radio waves to allow electronic devices to communicate with each other without using cables.

The following applications are supported by Bluetooth® technology:

- Synchronize your Bluetooth PDA with your computer.
- Send your business card to anyone who has a Bluetooth device.
- Send or receive files to or from anyone who has a Bluetooth enabled device.
- Chat with anyone who has a Bluetooth enabled computer.
- Play a one-on-one serial game without a cable.
- Send an e-mail without being wired to the network.
- Dial up to the Internet on your computer over your Bluetooth cellular phone.
- Send a fax from your computer over your Bluetooth cellular phone.
- Transfer data between your cell phone and PC.

Most Bluetooth-enabled devices have the capability to act as:

- A Bluetooth server these devices provide one or more services, such as access to the Internet, or to
  other Bluetooth devices.
- A Bluetooth client these devices use the service(s) provided by Bluetooth servers.

Most Bluetooth devices that can act as both server and client, and can often do both at the same time.

## Features

- Eliminates cables between your computers
- Controls and communicates with Bluetooth enabled devices
- Enables wireless Personal Area Network (PAN) connectivity
- Bluetooth specification 2.1 compliant
- USB specification 1.1 compliant
- Up to 10 meter (30 feet) wireless working distance for Bluetooth® 2.1 USB Micro Adapter.
- Up to 2.1 Mbps data rate
- Small form factor makes it easy to carry and place
- Crisp, easy, and fast installation and setup
- Built-in security to assure the privacy of your communication Pairing, Encryption, and Authentication
- PC and Mac compatible

# **Requirements**

## System Requirements

Hardware Requirements: • Available USB port

## **Operation System:**

For PC: Windows 2000/XP/Vista/7 For Mac: OS X v10.3.9 or later

## Introduction

IOGEAR®'s Bluetooth® 2.1 USB Micro Adapter is a Class 2 device with a wireless working distance of up to 30 feet (10 meters). This device allows any computer with USB connections to become a Bluetooth<sup>™</sup> enabled computer. It complies with Bluetooth 2.1 and USB 1.1 specifications, and provides users with a 2.1 Mbps data transfer rate at ranges up to 30 feet. It also enables wireless Personal Area Network (PAN) connectivity to Bluetooth<sup>™</sup> enabled devices such as PDA's, printers, cellular phones, computers, etc. The Wireless Bluetooth<sup>™</sup> to USB adapter is compatible with both PC and Mac. It is easy to install and use, and very portable. Another great solution from IOGEAR® for home and mobile networking needs.

Bluetooth® 2.1 USB Micro Adapter is a class 2 device with a wireless working distance of 30 feet (10 meters).

## Installation-Windows XP

#### Windows XP Service Pack 2

The Microsoft Bluetooth stack comes included with Service Pack 2 for Windows XP. If you already have Service Pack 2 installed, you may choose not to install drivers from the installation CD and instead use the Microsoft Bluetooth drivers. For XP without Service Pack 2 installed, please follow below steps to install WIDCOMM Bluetooth Software.

 Do NOT plugged IOGEAR Bluetooth adapter into the computer before installing the software. Insert the IOGEAR installation CD into your CD-ROM drive. The auto-start feature will bring up the setup installation window to begin the driver installation. Click on OK to start the installation. If the auto-start feature does not bring up th setup installation window, simply browse to your CD drive, double click on the "Setup.exe" and run the setup file. Please follow the on-screen instructions to install the drivers.

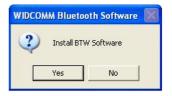

#### 2. Click on Next to continue

 Select "I accept the terms in the license agreement" and click Next to continue

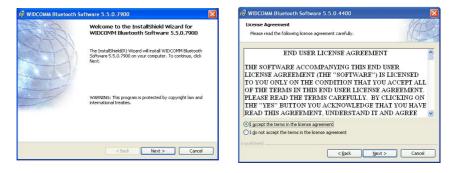

 During the install, a "Bluetooth Device not Found" window will appear. DO NOT plug in the Bluetooth adapter at this time, simply click Cancel to proceed with the driver installation without connecting the Bluetooth device.

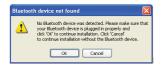

 Once the driver installation has completed, click Finish. You may plug in the Bluetooth Micro Adapter now and it will take up to few minutes for your computer to load all correct drivers. It is recommended to restart your computer after setup is completed.

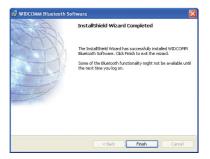

## Installation – Windows Vista / 7

 Make sure the IOGEAR Bluetooth adapter is NOT plugged into the computer before installing the software. Insert the IOGEAR installation CD into your CD-ROM drive. The auto-start feature will bring up the auto play options for the installation CD. Simply click on Run setup. exe to start the installation.

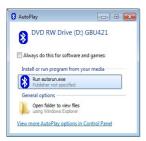

2. To begin the Widcomm Bluetooth Software installation, simply click on **Yes** to start.

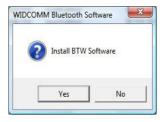

3. Plug in your Bluetooth Micro Adapter to continue with the installation.

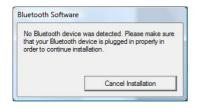

4. Click on Next to continue.

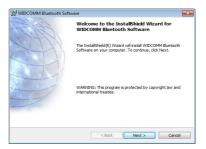

5. Select I accept the terms in the license agreement and click on Next to continue.

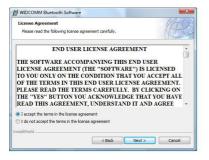

 Follow through the guidance provided by the installation wizard. When the installation wizard is completed, click on Finish to end the installation.

It is recommended to restart your computer after setup is completed.

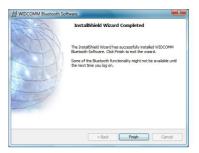

7. Click **Finish** to complete the installation

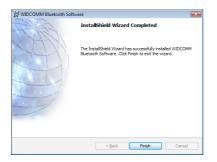

## Initial Bluetooth Configuration Wizard – Windows XP

 Double click on the Bluetooth icon in the system tray. This will start the "Initial Bluetooth Configuration Wizard".

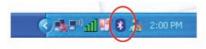

## 2. Click Next to continue.

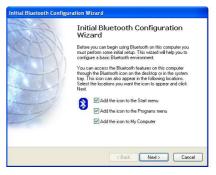

3. Enter a unique name for this computer. This name will be displayed to other Bluetooth devices. Select a computer type from the drop-down menu and click **Next**.

|          | ame and Type:<br>ust select a name for this computer and indicate what type of computer it is.                                                                                                    |
|----------|----------------------------------------------------------------------------------------------------|
|          | WIDCOMM Bluetooth Software 5.5.0.7900                                                                                                    |
| Identity | Enter a unique name for this computer. This name will be diployed to other<br>Blattoch devices if this computer is configured to allow itself to be discovered.<br>Select a computer type from the dop-down meru. This selection determines the<br>computer name. [ESSI202]<br>Computer type: Dealutop v) |
|          | <back next=""> Cancel</back>                                                                                                    |

4. Click Next to continue.

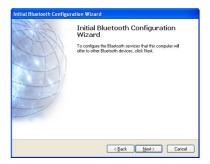

- Select the services that you would like your computer to offer to the Bluetooth devices. Click Next to proceed.
- 6. The Bluetooth software will install the selected services. This process may take a while.
- If you wish to setup a Bluetooth device now, click Next to continue to start the pairing process of your computer and the Bluetooth device. Otherwise, click Skip and click Finish on the final screen to end the Bluetooth wizard

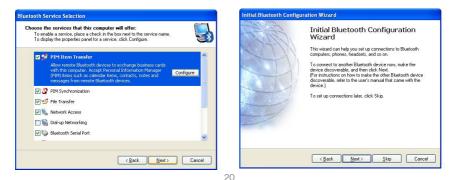

8. After the Bluetooth Configuration Wizard ends, the My Bluetooth Places window will show up.

For Windows XP, the My Bluetooth Places window will show up as this.

For Windows Vista, the My Bluetooth Places window will show up as this

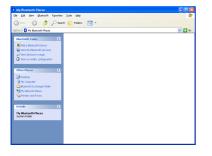

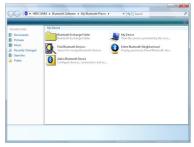

# Initial Bluetooth Configuration Wizard – Windows Vista

1. Right click on the Bluetooth Icon.

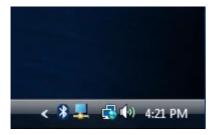

2. Select "Open Bluetooth Settings"

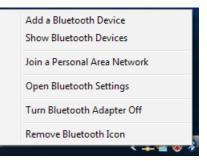

 Next, check the box labeled "Allow Bluetooth devices to find this computer".
 \*Note: Uncheck the box if you do not want Bluetooth devices to find your computer. Click OK.

| 8 Bluetooth Radio Properties                                                                                                    |
|----------------------------------------------------------------------------------------------------|
| Options COM Ports Hardware Share PIM Interface                                                                                  |
| Discovery Z Allow Bluetooth devices to find this computer                                                                       |
| To protect your privacy, select this check box only when<br>you want a Bluetooth device to find this computer.                  |
| Connections                                                                                                    |
| Allow Bluetooth devices to connect to this computer                                                                             |
| Alert me when a new Bluetooth device wants to connect                                                                           |
| Show the Bluetooth icon in the notification area Turn off the Bluetooth adapter Change settings for a Bluetooth enabled device. |
| Restore Defaults                                                                                                    |
| OK Cancel Apply                                                                                                    |

## **Software Un-installation**

#### Windows XP Service Pack 2

- 1. First, unplug the IOGEAR USB Bluetooth® 2.1 USB Micro Adapter from your computer
- 2. Go to Control Panel (Start > Settings > Control Panel)
- 3. Click on Add or Remove Programs
- 4. Click on IOGEAR Bluetooth Software and click on [Remove]
- 5. When the uninstall is complete, restart your computer

### Windows Vista / 7

- 1. First, unplug the IOGEAR Bluetooth® 2.1 USB Micro Adapter from your computer
- 2. Go to Control Panel (Start > Control Panel)
- 3. Double click on Programs and Features.
- 4. Click on Widcomm Bluetooth Software and click on [Uninstall]
- 5. When the uninstall is complete, restart your computer

# Installation - Mac OS X

 Use of the IOGEAR Bluetooth adapter requires MAC OS X v10.3.9 or later. There is no need to install any additional software, as Apple provides all required Bluetooth drivers

|            | Show All                  |                      | System I           | Preferences         |              | Q                  |                     |
|------------|---------------------------|----------------------|--------------------|---------------------|--------------|--------------------|---------------------|
| Personal   |                           |                      |                    |                     |              |                    |                     |
| Appearance | Desktop &<br>Screen Saver | Dock                 | Exposé &<br>Spaces | International       | Security     | Q<br>Spotlight     |                     |
| Hardware   |                           |                      |                    |                     |              |                    |                     |
| Bluetonth  | CDs & DVDs                |                      | ©<br>Energy        | Sevboard &          | Print & Fax  | Sound              |                     |
| sluetooth  | CDS & DVDS                | Displays             | Saver              | Keyboard &<br>Mouse | Print & Fax  | Sound              |                     |
| Internet & | Network                   |                      |                    |                     |              |                    |                     |
| ۲          | ۲                         | 0                    | ۲                  |                     |              |                    |                     |
| .Mac       | Network                   | QuickTime            | Sharing            |                     |              |                    |                     |
| System     |                           |                      |                    |                     |              |                    |                     |
| Accounts   | Date & Time               | Parental<br>Controls | Software<br>Update | Speech              | Startup Disk | ()<br>Time Machine | Universal<br>Access |

Simply plug in your Bluetooth adapter into an available USB port on your computer, and go to System Preferences.

 Click on the Bluetooth icon and make sure the box next to Discoverable is checked (in 10.3 and 10.4 this will be on the Settings tab). To connect and pair with a Bluetooth device, click on Set Up New Device. (in 10.3 and 10.4 this will be on the Devices tab).

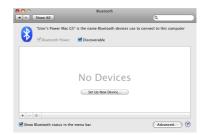

- If you have already connected a device under 10.5 the Bluetooth window will look like this. Instead of clicking the Set Up New Device button, click the button with a plus (+) symbol below the device list.
- This will initiate the Bluetooth Setup Assistant; click Continue to proceed.

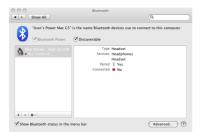

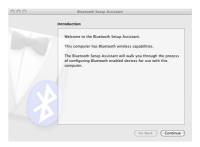

 On this window, you can select what type of Bluetooth device you want to setup. Please make your choice below and then click Continue.

| Select Device Type                                                                                                    |
|----------------------------------------------------------------------------------------------------|
| The Bluetooth Setup Assistant sets up your Bluetooth device to<br>work with this computer. Select the type of device you want to<br>set up if rom the list. Select "Any device" if the device you want to<br>set up is not on the list. Your device needs to be within 30 feet<br>of your computer. |
| Mouse     Keybard     Mobile phone     Primer     Headset     Ard device                                                                                                    |
| Go Back Continu                                                                                                    |

- Your computer will search for Bluetooth devices in your area and display them in a list. Select the device you wish to communicate with and then click **Continue** to pair/connect to your device.
- Please refer to the Apple website for further information on Apple Bluetooth support at www. apple.com.

| Bluetooth Device Set Up                                                                                                    |                                                                |
|----------------------------------------------------------------------------------------------------|----------------------------------------------------------------|
| Searching for your device                                                                                                    |                                                                |
| When your device appears in the list,<br>don't see it in the list, make sure it is<br>documentation that came with your B<br>need a specific passkey option. Other | "discoverable." See the<br>luetooth device to determine if you |
| Devices                                                                                                    | Type                                                           |
| ATENTEST                                                                                                    | Desktop                                                        |
| 00-02-72-b0-35-64                                                                                                    | Printer                                                        |
|                                                                                                    |                                                                |
| Searching for devices - 2 found.                                                                                                    |                                                                |

# Connect to Bluetooth Enabled Cellular Phone / PDA

#### Windows XP

- 1. Double click on the Bluetooth icon in the system tray.
  - 8 表示2 PM
- Next, click on Add a Bluetooth Device to connect your Bluetooth enabled cellular phone to your computer.

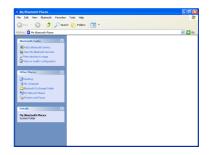

3. Click Next to continue.

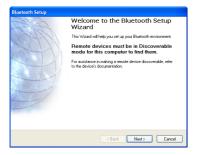

 The Bluetooth Setup Wizard will search and find available Bluetooth enabled devices around your computer. Select the phone of your choice and click Next to continue.

| Blu | etooth Device | Selection                    |                                        |        |                                               |        |
|-----|---------------|------------------------------|----------------------------------------|--------|-----------------------------------------------|--------|
| 9   |               | es must be in<br>in making a | n Discoverable mo<br>remote device dis |        | rputer to find them.<br>er to the remote      | 5      |
| [   | JAMES-A45     | Liux                         | Nokia e65                              | PM-PC  | SGH-F490                                      |        |
|     |               | re looking fo                | r is not in the list, •                |        | device has power and<br>ton to make the devic |        |
|     |               |                              |                                        | < Back | Next>                                         | Cancel |

 You will be prompted with a six digits PIN code on your screen. Enter this PIN code to your Bluetooth enabled cellular phone now.

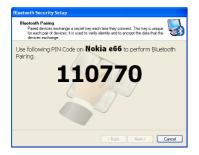

 You will be asked to select the services that are available provided on your phone. It is recommended to leave all services checked. Click Finish to continue.

| Bluetooth Service Selection                                                                                                    |  |  |  |  |
|----------------------------------------------------------------------------------------------------|--|--|--|--|
| Select the services you are interested in.<br>The following services are available through the selected Bluetooth Device.                           |  |  |  |  |
| Select the service that you want to access on the selected device.                                                                                  |  |  |  |  |
| ActiveSync     Synchronize files and information between this computer and     A PDA by using a Bluetooth connection and ActiveSyncig     Configure |  |  |  |  |
| 🕑 🥎 Data Transfer                                                                                                    |  |  |  |  |
| 🕑 🍇 Headset Audio Gateway                                                                                                    |  |  |  |  |
| 🕑 🂅 OBEX File Transfer                                                                                                    |  |  |  |  |
| 🕑 🏂 OBEX Object Push                                                                                                    |  |  |  |  |
| Refresh                                                                                                    |  |  |  |  |
| <back next=""> Cancel</back>                                                                                                    |  |  |  |  |

7. You will then see the selected services installing to your computer. After the installation completes, you will see all available services listed in My Bluetooth Places. You can double click on any of these services to activate them or you can also right click on specific service and find out more options provided by the service.

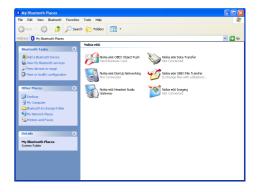

#### Windows Vista

1. Click on the Bluetooth icon in the system tray and select **Add a Bluetooth Device**.

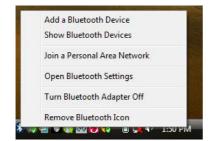

 Make sure to set your Bluetooth enabled phone on pairing mode and the software will start scanning for all available Bluetooth enabled devices. Once found, your phone will appear in below window. Select your phone and click on Next to continue.

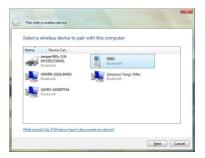

3. The Bluetooth software will generate a pairing key which will display in below window. Type in this pairing key into your Bluetooth enabled phone to accept the pairing request and click on Next to continue. Please make sure to put in the pairing key to your Bluetooth enabled phone within 30 seconds, otherwise, you will need to start this process over again.

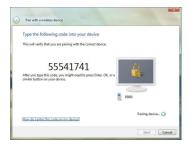

4. Click on **Close** to complete the pairing process.

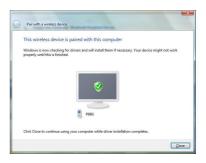

 Once the pairing process is completed, you can interact with your Bluetooth enabled phone in different ways according to the available choices appearing in the control window.

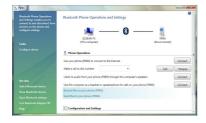

 You will be asked to select the services that are available provided on your phone. It is recommended to leave all services checked. Click Finish to continue.

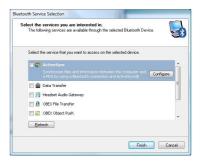

7. You will then see the selected services installing to your computer. After the installation completes, you will see all available services listed in My Bluetooth Places. You can double click on any of these services to activate them or you can also right click on specific service and find out more options provided by the service.

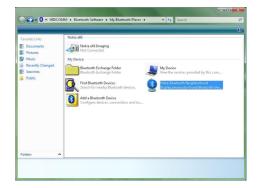

#### Windows 7

 Click on the up-arrow icon located in the system tray and click on the Bluetooth icon to begin.

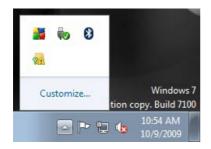

2. Click on Add a Device to continue.

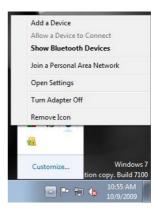

 Make sure to set your Bluetooth enabled phone on pairing mode and the software will start scanning for all available Bluetooth enabled devices. Once found, your phone will appear in below window. Select your phone and click on Next to continue.

| Select a device to add to this computer<br>Windows will continue to look for new devices and                                                                                                    |                                         |
|----------------------------------------------------------------------------------------------------|-----------------------------------------|
| 990)<br>Biperconth<br>Phone<br>Without State State | Mutatoti<br>Butatoti<br>Dektop.computer |
| What if Windows doesn't find my device?                                                                                                    |                                         |

4. The Bluetooth software will generate a pairing key which will display in below window. Type in this pairing key into your Bluetooth enabled phone to accept the pairing request and click on **Next** to continue. Please make sure to put in the pairing key to your Bluetooth enabled phone within 30 seconds, otherwise, you will need to start this process over again.

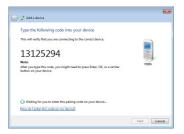

5. Click on **Close** to complete the pairing process.

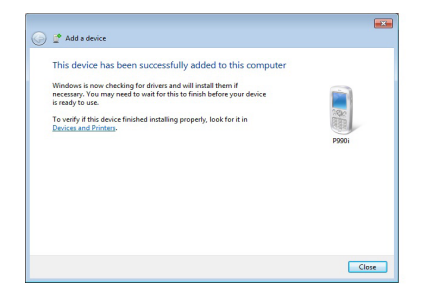

 Once the pairing process is completed, you can interact with your Bluetooth enabled phone in different ways according to the available choices appearing in the control window.

|                                                                                                    | Bluetooth Phone Operations and Settings                                       |             |
|----------------------------------------------------------------------------------------------------|-------------------------------------------------------------------------------|-------------|
| Buetooth Phone Operations<br>and Settings enables you to<br>connect to and disconnect from<br>services on the phone and<br>configure settings. | ······································                                        | l           |
|                                                                                                    | This computer) (Discon                                                        |             |
| Telo                                                                                                    |                                                                               |             |
| Configure device                                                                                                    | 1 Phone Operations                                                            |             |
|                                                                                                    | Use your phone (P990) to connect to the Internet                              | Connect     |
|                                                                                                    | Make a cell to this number:                                                   | Call Hangup |
|                                                                                                    | Listen to audio from your phone (P990) through this computer's speakers       | Connect     |
|                                                                                                    | Use this computer as a headset or speakerphone for calls on your phone (P990) | Connect     |
|                                                                                                    | Browse files on your phone (P990)                                             |             |
|                                                                                                    | Send files to your phone (P990)                                               |             |
| See also                                                                                                    | Configuration and Settings                                                    |             |
| Add a Bluetooth device                                                                                                    |                                                                               |             |
| Show Bluetooth devices                                                                                                    | Rie Exchange settings                                                         |             |
| Open Bluetooth settings                                                                                                    | <ul> <li>Authorization Options</li> </ul>                                     |             |
| Turn Adapter Off                                                                                                    |                                                                               |             |

## **Connect to a Bluetooth Enabled Printer**

Note: If this is a new printer you are setting up, you will need to install the driver and software of your printer prior to completing the pairing process. Please follow the printer setup wizard to setup your printer.

#### Windows XP

1. Double click on the Bluetooth icon in the system tray.

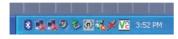

2. Click **Next** to begin pairing with the Bluetooth enabled printer.

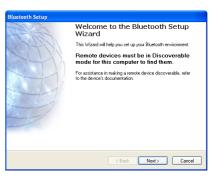

 The Bluetooth software will search for available Bluetooth devices around your computer. Select the printer and click on Next to continue.

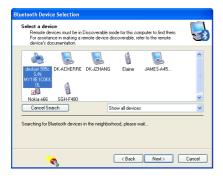

 Type in the correct Passkey of the printer. Please refer to the original user manual of the device for further details and instructions on entering the Passkey. Press Next when done.

| Bluetooth Security Setup                                                                                                    |
|----------------------------------------------------------------------------------------------------|
| Bluetooth Pairing<br>Paired devices exchange a secret key each time they connect. This key is unique<br>for each pair of devices; it is used to verify identity and to encypt the data that the<br>devices exchange.                                                                                                    |
| To complete the pairing process, type the required passkey, and<br>then click Next. IF you do not know the passkey, see the<br>instructions that came with <b>deskjet 995c S/N</b><br><b>MY19E1COKKOL</b><br>This device does not require a passky. Note that this will create an<br>unsecured connection with this device.) |
| < Back Next> Cancel                                                                                                    |

 Make sure both services are selected and click on **Finish** to complete the pairing process.

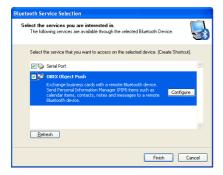

 If your printer is already setup, click on Start, then Settings, then Printers and Faxes. Right click on the printer and select Properties. Click on Ports tab when you see the properties window. Now, click on Add Port... to connect to the printer.

| Canon SELPHY CP760 (Copy                               |                                    | ?    |
|--------------------------------------------------------|------------------------------------|------|
| Color Management Sec<br>General Sharing                | uity Utilities Ab<br>Ports Advance |      |
| Canon SELPHY CP760 (                                   | Copy 1)                            |      |
| Port Description                                       | Printer                            | ^    |
| USB Virtual printer port fo                            | Canon MP780 Series Printer         |      |
| USB Virtual printer port fo                            |                                    |      |
| LPT: 192.168.10.55,PID:1                               |                                    |      |
| LPT: 192.168.10.55,PID:1                               |                                    |      |
| Micr Local Port     Micr LAN Manager Printe.           | Microsoft Office Document I        | ×    |
| Add Port Dek                                           | te Port Configure Port.            |      |
| Enable bidirectional support<br>Enable printer pooling |                                    |      |
| Close                                                  | ancel Apply H                      | lelp |

7. Select the printer from the list and click on **Connect** to complete the connection.

| Bluetooth Printer Port                | ? 🛛             |
|---------------------------------------|-----------------|
| Select a device from the list below.  |                 |
| Click the Refresh button to update th | ne list.        |
| Device Name                           | Device Type     |
| deskjet 995c S/N MY19E1C              | Printer         |
|                                       |                 |
|                                       |                 |
|                                       |                 |
|                                       |                 |
|                                       |                 |
| Status : Ready                        | Show printers 🔽 |
|                                       |                 |
| Refresh                               | Connect Cancel  |

Note: If this is a new printer you are setting up, you will need to install the driver and software of your printer prior to completing the pairing process. Please follow the printer setup wizard to setup your printer.

#### Windows Vista

1. Click on the Bluetooth icon in the system tray and select **Add a Bluetooth Device**.

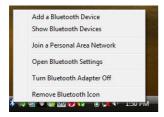

 Make sure to set your Bluetooth enabled printer on pairing mode and the software will start scanning for all available Bluetooth enabled devices. Once found, your printer will appear in below window. Select your printer and click on Next to continue.

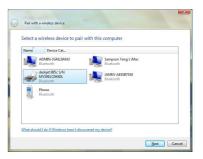

 Depending on the Bluetooth configuration of your Bluetooth enabled printer, there are three pairing options to choose from. For detail pairing instructions, please consult the original user manual of your Bluetooth enabled printer. In this user manual, we will select Enter the device's pairing code and click on Next to continue.

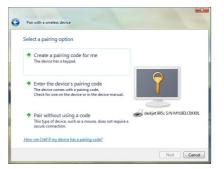

4. Enter the pre-defined pairing code assigned 5. Click on **Close** to complete the pairing by your Bluetooth enabled printer and click on Next to continue.

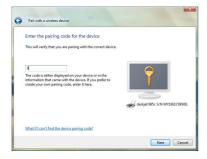

process.

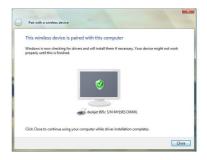

 If your printer is already setup, click on the Vista logo, then select Control Panel. Double click on Printers icon and access the list of printer installed on your system. Right click on the printer select Properties. Select Ports tab and click on Add Port... to create the connection to the printer.

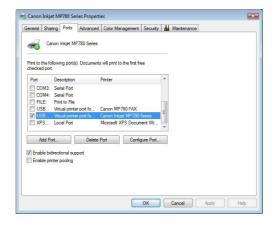

### Windows 7

Note: If this is a new printer you are setting up, you will need to install the driver and software of your printer prior to completing the pairing process. Please follow the printer setup wizard to setup your printer.

 Click on the up-arrow icon located in the system tray and click on the Bluetooth icon to begin.

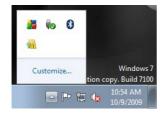

2. Click on Add a Device to continue.

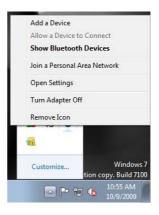

 Make sure to set your Bluetooth enabled printer on pairing mode and the software will start scanning for all available Bluetooth enabled devices. Once found, your printer will appear in below window. Select your printer and click on Next to continue.

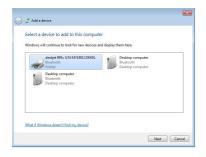

4. Depending on the Bluetooth configuration of your Bluetooth enabled printer, there are three pairing options to choose from. For detail pairing instructions, please consult the original user manual of your Bluetooth enabled printer. In this user manual, we will select Enter the device's pairing code and click on Next to continue.

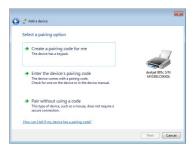

 Enter the pre-defined pairing code assigned by your Bluetooth enabled printer and click on Next to continue.

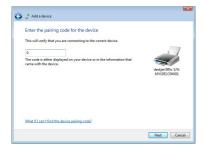

6. Click on **Close** to complete the pairing process

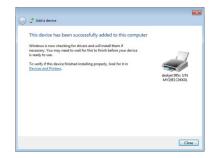

# **Connect to Network Access**

### Windows XP

1. Double click on the Bluetooth icon in the system tray.

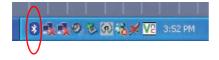

2. Click **Next** to begin pairing with the Bluetooth device.

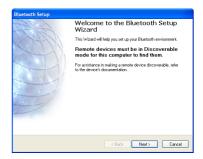

3. Select the device that you want to connect, and click **Next** to continue.

| Bluetooth Device Selection                                                                                                    |   |
|----------------------------------------------------------------------------------------------------|---|
| Select a device<br>Remote devices must be in Discoverable mode for this computer to find them.<br>For assistance in making a remote device discoverable, refer to the remote<br>device's documentation. | ) |
| etakja 956 DKADHERRE DK-JZHANG JAMESA45                                                                                                    |   |
| Cancel Search Show all devices                                                                                                    |   |
| Searching for Bluetooth devices in the neighborhood, please wait                                                                                                    |   |
| Kest Cancel                                                                                                    | ] |

 Now you should also see the same Passkey shows up in a window on the other Bluetooth device that you are connecting to. Verify both systems have the same Passkey then click Next to continue.

| Bluetooth Security Setup                                                                                                    |
|----------------------------------------------------------------------------------------------------|
| Bluetooth Pairing<br>Paired devices exchange a secret key each time they connect. This key is unique<br>for each pair of devices; it is used to verify identity and to encrypt the data that the<br>devices exchange. |
| Verify that the following is displayed on R60-2, and then click<br>Next.<br>946576                                                                                                    |
| < Back Next> Cancel                                                                                                    |

 Check the services that are available on the device and click **Finish** to complete the pairing process.

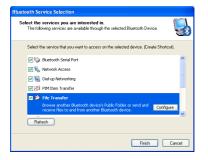

 Now you can double click on the Network Access icon to start the connection. Once the connection is established, the Network Access icon will turn green indicating that it is now connected.

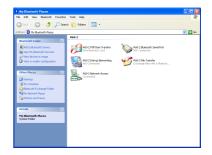

### Windows Vista

1. Click on the Bluetooth icon in the system tray and select **Add a Bluetooth Device**.

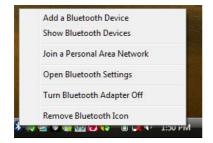

 The software will start scanning for all available Bluetooth enabled devices. Once found, the other Bluetooth enabled computer will appear in below window. Select the computer and click on Next to continue.

| Select a  | a device<br>a device to add to this co                                              |                      |                                                   |             |
|-----------|-------------------------------------------------------------------------------------|----------------------|---------------------------------------------------|-------------|
| Windows   | will continue to look for new d<br>ADMIN-3GNLIJANU<br>Bluetooth<br>Desktop computer | evices and display t | Desktop computer<br>Bluetooth<br>Desktop computer |             |
| What if W | indows doesn't find my device                                                       | 2                    |                                                   | Next Cancel |

3. The Bluetooth software will generate a pairing key which will display in below window. Type in this pairing key into the other Bluetooth enabled computer to accept the pairing request and click on Next to continue. Please make sure to put in the pairing key to your Bluetooth enabled computer within 30 seconds, otherwise, you will need to start this process over again. The Bluetooth Setup Wizard will search and find available Bluetooth enabled devices around your computer. Select the device of your choice and click Next to continue.

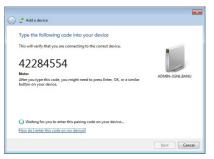

4. Once the pairing process is completed, you can interact with your Bluetooth enabled computer in different ways according to the available choices appearing in the control window.

|                                                                                                    | Bluetooth Computer Operations and Settings                                                                                                |         |
|----------------------------------------------------------------------------------------------------|----------------------------------------------------------------------------------------------------|---------|
| Bluetooth Computer<br>Operations and Settings<br>enables you to connect to and<br>disconnect from services on the<br>computer and to configure<br>settings. | MUNTISTER<br>(No compare) Development<br>(No compare) Development<br>(No compare)                                                         |         |
|                                                                                                    | Computer Operations                                                                                                    |         |
|                                                                                                    | Listen to audio from this computer to another computer's speakers (ADMIN-3GNLIIANU)                                                       | Connect |
|                                                                                                    | Listen to audio from your computer (ADMIN-3GNLIIANU) through this computer's speakers                                                     | Connect |
|                                                                                                    | Use this computer as a headset or speakerphone for calls on your computer<br>(ADMIN-3GNLIJANU)                                            | Connect |
|                                                                                                    | Back up contacts and calendar information from your computer (ADMIN-3GNLIJANU)                                                            |         |
|                                                                                                    | Restore backed-up contacts and calendar information to your computer (ADMIN-3GNL/IANU)<br>Browse files on your computer (ADMIN-3GNL/IANU) |         |
|                                                                                                    | Send files to your computer (ADMIN-3GNLIIANU)                                                                                             |         |
| See also                                                                                                    | Configuration and Settings                                                                                                    |         |
| Add a Bluetooth device                                                                                                    |                                                                                                    |         |
| Show Bluetooth devices                                                                                                    | File Exchange settings                                                                                                    |         |
| Open Bluetooth settings                                                                                                    | <ul> <li>Authorization Options</li> </ul>                                                                                                 |         |
| Turn Adapter Off                                                                                                    |                                                                                                    |         |

 Click on the Bluetooth icon located in the system tray and select Join a Personal Area Network.

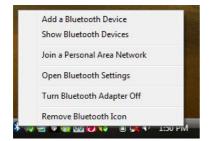

 Select the Bluetooth device that you want to establish the network connection with, then click on **Connect** to start the connection.

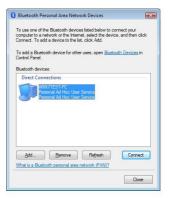

### Windows 7

 Click on the up-arrow icon located in the system tray and click on the Bluetooth icon to begin. Click on Add a Device to continue.

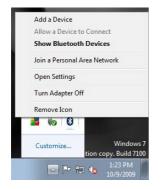

 The software will start scanning for all available Bluetooth enabled devices. Once found, the other Bluetooth enabled computer will appear in below window. Select the computer and click on Next to continue.

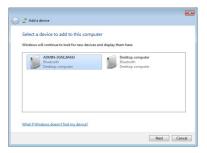

3. The Bluetooth software will generate a pairing key which will display in below window. Type in this pairing key into the other Bluetooth enabled computer to accept the pairing request and click on Next to continue. Please make sure to put in the pairing key to your Bluetooth enabled computer within 30 seconds, otherwise, you will need to start this process over again.

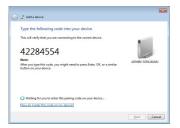

 Once the pairing process is completed, you can interact with your Bluetooth enabled computer in different ways according to the available choices appearing in the control window.

|                                                                                                    | Bluetooth Computer Operations and Settings                                                                                                    |         |
|----------------------------------------------------------------------------------------------------|----------------------------------------------------------------------------------------------------|---------|
| Bluescoth Computer<br>Operations and Settlergs<br>enables you to connect to and<br>discusseret throne services on the<br>computer and to configure<br>settlergs. | WX/151-FC<br>(This computer) (Children and a children and a children |         |
|                                                                                                    | Computer Operations                                                                                                    |         |
|                                                                                                    | Listen to audio from this computer to another computer's speakers (ADMIN-3DNLSANU)                                                                                                    | Connect |
|                                                                                                    | Listen to audio from your computer (ADMIN-3GNL/GANU) through this computer's speakers                                                                                                    | Connect |
|                                                                                                    | Use this computer as a headset or speakerphone for calls on your computer (ADMIN-3DNLDANU)                                                                                                    | Connect |
| 1                                                                                                    | Back up contacts and calendar information from your computer (VDMIN-3GINLBVNU)                                                                                                    |         |
| 1114                                                                                                    | Restore backed-up contacts and calendar information to your computer (ADMIN-3GNLEANC).<br>Browne Files on your computer (ADMIN-3CNLEANC)                                                                                                    |         |
|                                                                                                    | Send files to your computer (ADMIN-3GNL/IAN2)                                                                                                    |         |
| See also                                                                                                    | Configuration and Settings                                                                                                    |         |
| Add a Buetooth device                                                                                                    | File Fachange settings                                                                                                    |         |
| Show Barlooth devices<br>Over Barlooth setting                                                                                                    | V Authorization Options                                                                                                    |         |
| Turn Adapter Off                                                                                                    |                                                                                                    |         |

 Click on the up-arrow icon located in the system tray and click on the Bluetooth icon to begin. Click on Join a Personal Area Network to continue.

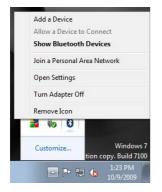

 Right click on the computer that you want to establish the network connection with, select Connect using then Direct connection to create the connection.

| All follow A Josephine 20 + Constraints of the second second seco |                       | 酸 + Hardware and Sound + Devices and Printees + Bluetooth Devices<br>/ce Add a printer                                                                                                    |  |
|----------------------------------------------------------------------------------------------------|-----------------------|----------------------------------------------------------------------------------------------------|--|
|                                                                                                    | ACMO                  | Control<br>Control Ling<br>Control Ling<br>Control Li |  |
|                                                                                                    | deskjøt P<br>Militete | 9                                                                                                    |  |

# Pairing

### What is "Pairing?"

Pairing is a Bluetooth function that enables Bluetooth devices to remain permanently linked to another.

### What "Pairing" means in terms of security?

As mentioned, Pairing allows devices to permanently link with each other. The pass key authentication will also be perpetuated in Pairing, meaning that devices will not ask for a **pass key** once they are paired. Paired devices will remain linked, even if other paired devices are turned off. Once a paired device turns back on, it is ready to be used and service requests will not ask for the **pass key** again. The built-in 128 bit security encryption of Bluetooth assures the privacy of your paired devices. Note: If devices are unpaired, it is necessary to enter a **pass key** each time a service request is made from or to another Bluetooth device.

### **Pairing Devices**

In My Bluetooth Places, click on Search devices in range.

Right click on the Bluetooth device and select "Add Bluetooth Device".

If the Passkey is prompted by the software, then enter the Passkey to your Bluetooth device.

Otherwise, please consult the original user manual of your Bluetooth device for further instructions and details.

The device is now paired with your computer.

### **Unpairing Devices**

In My Bluetooth Places, click on View devices in range.

Right click on the Bluetooth device and select "Unpair Device".

## Installation-Windows XP Service Pack 2 / Windows Vista Service Pack 1

### Windows XP Service Pack-Bluetooth Stack

If you are running Windows XP with Service Pack 2 or Windows Vista with Service Pack 1, you may use the Bluetooth drivers provide by Microsoft. Keep in mind, however, that this Bluetooth stack has limited Bluetooth profiles support. For more information, please visit the Microsoft website at www.microsoft.com. .

- To use the Microsoft Bluetooth stack, simply plug in your IOGEAR Bluetooth adapter into an available USB port on your computer. Windows will automatically detect the Bluetooth device and install all necessary drivers.
- You will then see a Bluetooth icon on your tray bar that allows you to perform all Bluetooth operations, as shown below:

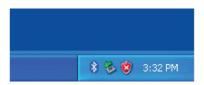

3. Optionally, you can find this in **Control Panel** >**Bluetooth Devices**.

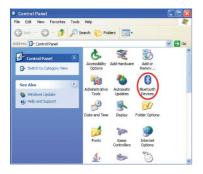

 To connect with your Bluetooth devices, simply right-click on the Bluetooth icon on the tray bar and select Add a Bluetooth Device.

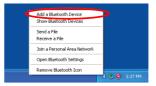

5. Make sure to set your Bluetooth device "discoverable" mode and click Next to continue.

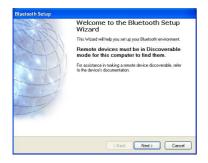

 Your computer will search for all the Bluetooth devices in your area and list them in the middle pane. Select the desired device, and click Next to continue.

| Bluetooth Device Selection                                                                                      |               |               |            |        |
|----------------------------------------------------------------------------------------------------|---------------|---------------|------------|--------|
| Select a device<br>Remote devices must be in Dis-<br>For assistance in making a remo<br>device's documentation. |               |               |            | n 🛃    |
| ANDYWU-PC DANNY-SH                                                                                              | <u>к</u> 810і | Nokia 2630    | Nokia 6300 |        |
| Search Again                                                                                                    | Show          | w all devices |            | ×      |
| If the device you are looking for is n<br>operational. On some devices, you r<br>discoverable.                  |               |               |            |        |
|                                                                                                    | C             | < Back        | Next >     | Cancel |

 Please consult the user manual of your Bluetooth device to see if you need a Passkey to pair/establish a connection. In most cases, you can type in a 4 digits Passkey when you see this screen to pair with your Bluetooth devices.

| Bluetooth Security Setup                                                                                                    |
|----------------------------------------------------------------------------------------------------|
| Bluetooth Pairing<br>Paied devices exchange a secret key each time they connect. This key is unique<br>for each pair of devices; it is used to verify identity and to encrypt the data that the<br>devices exchange. |
| To complete the paring process, type the required passkey, and then click Next. If you do not know the passkey, see the instructions that came with <b>DANNY-SHIDE</b> .                                             |
| < Back Next> Cancel                                                                                                    |

 Your Bluetooth device will then connect to the IOGEAR Bluetooth adapter and you can select the services you need. To finish the process, click Finish to complete.

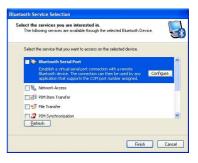

# Specifications

### **GBU421**

| Connectors            | USB Type A                                |
|-----------------------|-------------------------------------------|
| Data Rate             | 2.1 Mbps                                  |
| Frenquency Band       | 2.402 GHz - 2.4835GHz Unlicensed ISM band |
| Humidity              | 10% - 90% non-condensing                  |
| Interface             | USB                                       |
| Modulation            | GFSK (Gaussian Frenquency Shift Keying)   |
| Operating Temperature | 0°C - 50°C                                |
| Security              | Pairing, Encrption, Authentication        |
| Sensitivity           | Minimum - 76dB                            |
| Transmission Power    | 4dBm max with power control (Class 2)     |
| Weight                | 0.4 oz.                                   |
|                       |                                           |

# **Technical Support**

If you need technical support, please check out our IOGEAR Tech Info Library (T.I.L.) at www.iogear.com/ support for the latest tips, tricks, and troubleshooting. The IOGEAR T.I.L. was designed to provide you with the latest technical information about our products. Most of the answers to your questions can be found here, so please try it out before contacting technical support.

Technical support is available Monday through Friday from 8:00 am to 5:00 pm PST and can be reached at (949) 453-8782 and (866) 946-4327 or by email support@iogear.com.

# Federal Communications Commission (FCC) Statement

### 15.21

You are cautioned that changes or modifications not expressly approved by the part responsible for compliance could void the user's authority to operate the equipment.

#### 15.105(b)

This equipment has been tested and found to comply with the limits for a Class B digital device, pursuant to part 15 of the FCC rules. These limits are designed to provide reasonable protection against harmful interference in a residential installation. This equipment generates, uses and can radiate radio frequency energy and, if not installed and used in accordance with the instructions, may cause harmful interference to radio communications. However, there is no guarantee that interference will not occur in a particular installation. If this equipment does cause harmful interference to radio or television reception, which can be determined by turning the equipment off and on, the user is encouraged to try to correct the interference by one or more of the following measures:

- · Reorient or relocate the receiving antenna.
- Increase the separation between the equipment and receiver.
- Connect the equipment into an outlet on a circuit different from that to which the receiver is connected.
- Consult the dealer or an experienced radio/TV technician for help.

### Operation is subject to the following two conditions:

- 1. this device may not cause interference and
- 2. this device must accept any interference, including interference that may cause undesired operation of the device.

### FCC RF Radiation Exposure Statement:

This equipment complies with FCC radiation exposure limits set forth for an uncontrolled environment. End users must follow the specific operating instructions for satisfying RF exposure compliance. This transmitter must not be co-located or operating in conjunction with any other antenna or transmitter.

# **CE Statement**

This device has been tested and found to comply with the requirements set up in the council directive on the approximation of the law of member states relating to EMC Directive 89/336/EEC, Low Voltage Directive 73/23/EEC and R&TTE Directive 99/5/EC.

# **Limited Warranty**

IN NO EVENT SHALL THE DIRECT VENDOR'S LIABILITY FOR DIRECT, INDIRECT, SPECIAL, INCIDENTAL OR CONSEQUENTIAL DAMAGES RESULTING FROM THE USE OF THE PRODUCT, DISK OR ITS DOCUMENTATION EXCEED THE PRICE PAID FOR THE PRODUCT.

The direct vendor makes no warranty or representation, expressed, implied, or statutory with respect to the contents or use of this documentation, and especially disclaims its quality, performance, merchantability, or fitness for any particular purpose.

The direct vendor also reserves the right to revise or update the device or documentation without obligation to notify any individual or entity of such revisions, or updates. For further inquires please contact your direct vendor.

## Contact

### IOGEAR

19641 DaVinci Foothill Ranch, CA 92610 **P** 949.453.8782 **F** 949.453.8785

Visit us at: www.iogear.com

#### © 2011 IOGEAR®. All Rights reserved. Part No. M1204-a

IOGEAR and the IOGEAR logo are trademarks or registered trademarks of IOGEAR, Inc. Microsoft and Windows are registered trademarks of Microsoft Corporation. IBM is a registered trademark of International Business Machines, Inc. IOGEAR makes no warranty of any kind with regards to the information presented in this document. All information furnished here is for informational purposes only and is subject to change without notice. IOGEAR assumes no responsibility for any inaccuracies or errors that may appear in this document.

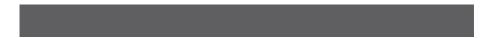

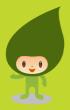

## **About Us**

## FUN

IOGEAR offers connectivity solutions that are innovative, fun, and stylish, helping people enjoy daily life using our high technology products.

### GREEN

IOGEAR is an environmentally conscious company that emphasizes the importance of conserving natural resources. The use of our technology solutions helps reduce electronic waste.